#### Χρησιμοποιήστε την εφαρμογή sprocket με τον εκτυπωτή σας sprocket για μοναδικές, δημιουργικές εκτυπώσεις!

Το περιεχόμενο του παρόντος οδηγού χρήσης ισχύει για την οικογένεια εκτυπωτών φωτογραφιών sprocket. Εάν το περιεχόμενο δεν ισχύει για όλα τα προϊόντα, θα υπάρχει σχετική υπόδειξη. Καθώς η εφαρμογή εξελίσσεται συνεχώς, οι εικόνες ενδέχεται να μην ανταποκρίνονται στην πιο πρόσφατη σχεδίασή της ή μπορεί να διαφέρουν ανάλογα με το λειτουργικό σύστημα.

## [Εγκατάσταση της εφαρμογής](#page-1-0)

Εκκίνηση της εφαρμογής sprocket

Δικαιώματα

Ενεργοποίηση λειτουργίας αποκάλυψης

#### [Περιήγηση στην εφαρμογή](#page-2-0)

Αρχική οθόνη

Περιήγηση στις συλλογές φωτογραφιών

Λήψη ή επιλογή φωτογραφίας

Ρύθμιση μέσων κοινωνικής δικτύωσης

Χρήση του κύριου μενού

Μενού "sprocket": Ρυθμίσεις εκτυπωτή

Μενού "sprocket": Ρυθμίσεις εφαρμογής

Προεπισκόπηση εικόνας

Επεξεργασία φωτογραφίας

Εκτύπωση φωτογραφίας

Κοινοποίηση φωτογραφίας

Εκτύπωση από άλλες εφαρμογές

Ενημέρωση υλικολογισμικού εκτυπωτή

#### [Λειτουργίες της εφαρμογής sprocket](#page-5-0)

Χρήση της κάμερας

Λειτουργία φωτογραφικού θαλάμου

Χρήση της λειτουργίας αποκάλυψης για αναβίωση των αναμνήσεών σας

Εκτύπωση πλακιδίων

Επιλογές γρήγορης επεξεργασίας

Δημιουργία προσαρμοσμένων αυτοκόλλητων

Χρήση της ουράς εκτύπωσης

Κοινόχρηστη ουρά εκτύπωσης

Κοινόχρηστο συμβάν sprocket

Εισερχόμενα μηνύματα και ειδοποιήσεις

Εξατομίκευση του εκτυπωτή

Φωτογραφία ταυτότητας

Κολάζ φωτογραφιών

Γρήγορη ματιά στην ουρά εκτύπωσης

Ειδικό περιεχόμενο εφαρμογής (μόνο για HP Sprocket Select)

#### Προσθήκη ετικέτας για εκτύπωση

# Εφαρμογή HP Sprocket

# Εκκίνηση της εφαρμογής sprocket

Όταν ανοίξετε την εφαρμογή sprocket για πρώτη φορά, θα δείτε μια οθόνη έναρξης με διάφορες επιλογές για να ξεκινήσετε.

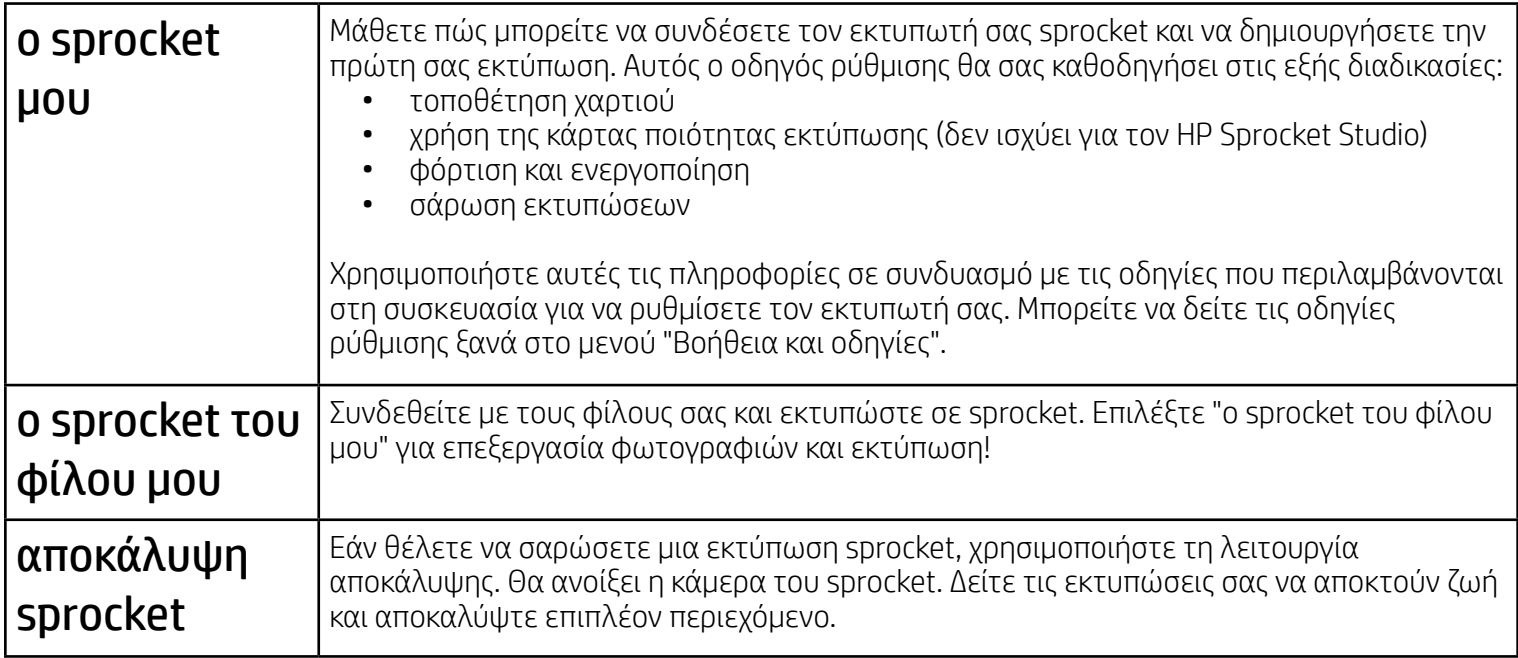

#### Δικαιώματα

Κατά την εκκίνηση της εφαρμογής για πρώτη φορά, θα δείτε μερικές οθόνες δικαιωμάτων. Τα δικαιώματα αυτά σας επιτρέπουν να έχετε την πληρέστερη δυνατή εμπειρία με τον εκτυπωτή σας sprocket. Επιτρέψτε στην εφαρμογή sprocket να έχει πρόσβαση σε βασικές και σύνθετες λειτουργίες.

Απολαύστε μια ολοκληρωμένη εμπειρία χρήσης του εκτυπωτή σας sprocket παρέχοντας τα εξής δικαιώματα:

- Πρόσβαση στην κάμερα και το μικρόφωνο: Τραβήξτε φωτογραφίες, βίντεο και σαρώστε εκτυπώσεις sprocket.
- Συλλογή φωτογραφιών: Επιλέξτε και αποθηκεύστε φωτογραφίες στη συλλογή σας.
- Τοποθεσία: Αυτή η δυνατότητα μας επιτρέπει να εντοπίζουμε εκτυπωτές για προσθήκη στην εφαρμογή μας (απαιτείται για Android). Θυμηθείτε πού τραβήχτηκε η φωτογραφία και αφήστε μας να αντλήσουμε περιεχόμενο από την ίδια τοποθεσία με τη λειτουργία αποκάλυψης.

Χρησιμοποιούμε την τοποθεσία σας για να εντοπίσουμε τον εκτυπωτή και να προσφέρουμε εμπειρίες με τη λειτουργία αποκάλυψης.

Για να χρησιμοποιήσετε τον εκτυπωτή HP Sprocket με τη φορητή σας συσκευή, πρέπει να κατεβάσετε τη συνοδευτική εφαρμογή HP sprocket από το App Store ή το Google Play™ (ή από το τοπικό σας κατάστημα εφαρμογών). Για να κατεβάσετε την εφαρμογή sprocket, μεταβείτε στη διεύθυνση [hpsprocket.com/start](https://www8.hp.com/us/en/printers/getting-started.html). Εκεί, θα μεταφερθείτε στο κατάλληλο κατάστημα εφαρμογών για τη συσκευή σας.

- Η εφαρμογή sprocket υποστηρίζεται από συσκευές Android™ με λειτουργικό σύστημα v5.0 και μεταγενέστερο
- Κατασκευάστηκε για iPhone XS Max, iPhone XS, iPhone XR, iPhone X, iPhone 8, iPhone 8 Plus, iPhone 7, iPhone 7 Plus, iPhone SE, iPhone 6s, iPhone 6s Plus, iPhone 6, iPhone 6 Plus, iPhone 5s, iPhone 5c, iPhone 5, iPad Pro 12,9 ιντσών (1ης, 2ης και 3ης γενιάς), iPad Pro 11 ιντσών, iPad (4ης, 5ης και 6ης γενιάς), iPad Pro 10,5 ιντσών, iPad Pro 9,7 ιντσών, iPad Air 2, iPad Air, iPad mini (2, 3 και 4), iPod touch (6ης γενιάς)
- Για να χρησιμοποιήσετε εκτυπωτές HP Sprocket με τη φορητή σας συσκευή, πρέπει να εγκαταστήσετε τη συνοδευτική εφαρμογή sprocket.

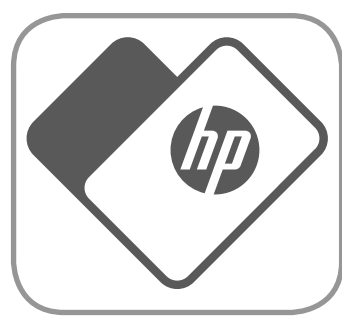

# <span id="page-1-0"></span>Εγκατάσταση της εφαρμογής

# Ενεργοποίηση λειτουργίας αποκάλυψης

Ενσωματώνουμε πληροφορίες στις εκτυπώσεις σας, τις οποίες μπορείτε να σαρώσετε και να αποκαλύψετε διασκεδαστικές λειτουργίες. Όταν προσθέτουμε τέτοιου είδους περιεχόμενο, ενδέχεται να παρατηρήσετε ότι αλλάζει ελαφρώς η εμφάνιση των εκτυπώσεών σας. Πειραματιστείτε ενεργοποιώντας και απενεργοποιώντας τη λειτουργία, ανάλογα με την εμπειρία που θέλετε να έχετε από τις εκτυπώσεις σας. Ενεργοποιήστε τη λειτουργία αποκάλυψης κατά τη διαδικασία ρύθμισης και δοκιμάστε την! Αποκτήστε οποιαδήποτε στιγμή πρόσβαση στη λειτουργία από το μενού ρυθμίσεων της εφαρμογής, για να την ενεργοποιήσετε ή να την απενεργοποιήσετε.

• Λήψη ειδοποιήσεων: Λάβετε καταπληκτικές ενημερώσεις, συμβουλές και ιδέες για τον εκτυπωτή σας.

Οι εκτυπώσεις με τη λειτουργία αποκάλυψης μπορούν να δείξουν:

- Επαυξημένη πραγματικότητα (AR): Παρακολουθήστε τις εκτυπώσεις σας να αποκτούν ζωή, εκτυπώστε ένα καρέ βίντεο και δείτε το να αναπαράγεται ή δείτε την ουρά εκτύπωσης στην επαυξημένη πραγματικότητα (μόνο για τον HP Sprocket 200 και τον HP Sprocket Studio) και πολλά άλλα!
- Συναφές περιεχόμενο: Όταν είναι ενεργοποιημένη η λειτουργία αποκάλυψης, προσθέτουμε δεδομένα ημερομηνίας και τοποθεσίας στις εκτυπώσεις σας ώστε να μπορείτε να βλέπετε φωτογραφίες από την ίδια ημέρα και τοποθεσία.
- Εμπειρίες από άλλες πηγές: Δείτε συναφές περιεχόμενο από τη Wikipedia™, το Google Street View™ και πολλά άλλα.

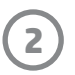

Μετάβαση στην κάμερα ή στη λειτουργία Τραβήξτε μια φωτογραφία ή σαρώστε μια εκτύπωση.

Σύρετε το δάχτυλό σας για να δείτε τη συλλογή και να συνδεθείτε σε μέσα

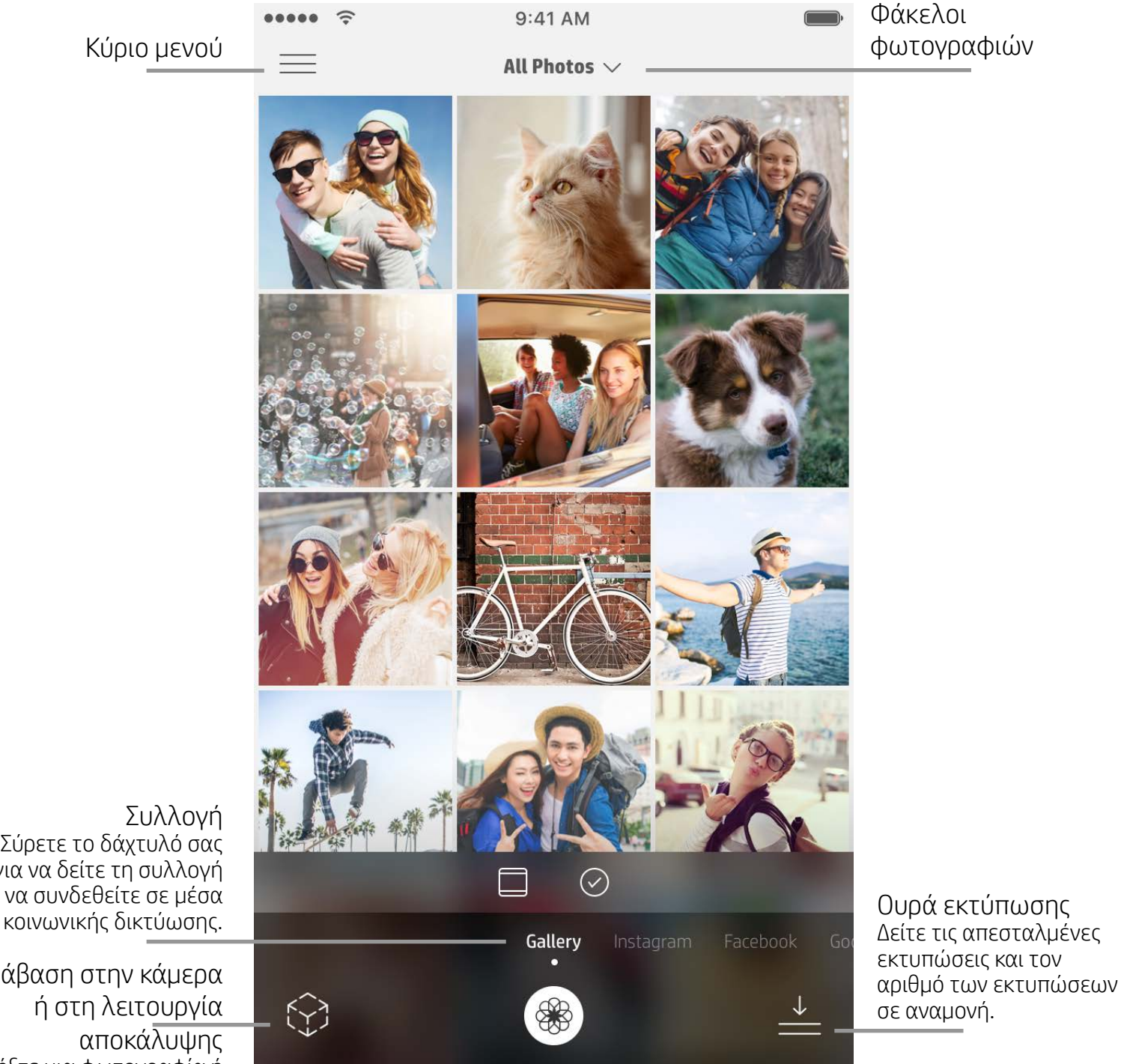

# Αρχική οθόνη

# Περιήγηση στις συλλογές φωτογραφιών

- 1. Στην αρχική οθόνη, σύρετε το δάχτυλό σας για να δείτε τα υποστηριζόμενα μέσα κοινωνικής δικτύωσης ή τη συλλογή φωτογραφιών της κάμερας.
- 2. Αφού επιλέξετε πηγή φωτογραφιών, σύρετε το δάχτυλό σας προς τα αριστερά ή δεξιά στην οθόνη για να περιηγηθείτε σε όλες τις συλλογές.
- 3. Για κάθε μέσο κοινωνικής δικτύωσης, θα εμφανίζεται μια οθόνη σύνδεσης μέχρι να εισαγάγετε τα στοιχεία σας και να επιτρέψετε στην εφαρμογή sprocket την πρόσβαση στις φωτογραφίες σας.
- Για πληροφορίες σχετικά με την πρόσβαση σε φωτογραφίες που είναι αποθηκευμένες σε λογαριασμούς μέσων κοινωνικής δικτύωσης, ανατρέξτε στην ενότητα "Ρύθμιση μέσων κοινωνικής δικτύωσης".

# Λήψη ή επιλογή φωτογραφίας

- 1. Εκκινήστε την εφαρμογή sprocket.
- 2. Στην αρχική οθόνη, πατήστε το εικονίδιο κάμερας/αποκάλυψης για να ανοίξετε την κάμερα (κάτω αριστερή γωνία).
	- Μπορείτε επίσης να επιλέξετε μια φωτογραφία από τη συσκευή σας ή από ένα μέσο κοινωνικής δικτύωσης.
- 3. Εάν επιλέξετε να τραβήξετε μια φωτογραφία, θα ανοίξει η κάμερα. Χρησιμοποιήστε τις ρυθμίσεις της κάμερας για να κάνετε τις απαραίτητες προσαρμογές.
- 4. Αφού τραβήξετε ή επιλέξετε μια φωτογραφία, μπορείτε να επεξεργαστείτε, να εκτυπώσετε ή να κοινοποιήσετε τη δημιουργία σας!

#### Ρύθμιση μέσων κοινωνικής δικτύωσης

- 1. Συνδεθείτε σε καθένα από τα μέσα κοινωνικής δικτύωσης, για να επιτρέψετε στην εφαρμογή sprocket να συλλέξει φωτογραφίες από τους διάφορους λογαριασμούς σας. Μπορείτε επίσης να σύρετε το δάχτυλό σας/ να πατήσετε στην αρχική οθόνη για να δείτε τα μέσα κοινωνικής δικτύωσης και να συνδεθείτε.
- 2. Θα ανακατευθυνθείτε στη σελίδα σύνδεσης της εφαρμογής. Εισαγάγετε τα στοιχεία σας για να επιτρέψετε στην εφαρμογή sprocket να έχει πρόσβαση στις συλλογές φωτογραφιών σας.
- 3. Επιλέξτε μια φωτογραφία για επεξεργασία, εκτύπωση ή κοινοποίηση! Θα έχετε τη δυνατότητα να περιηγηθείτε στις φωτογραφίες σας στα μέσα κοινωνικής δικτύωσης μέσα από την εφαρμογή sprocket.

# <span id="page-2-0"></span>Περιήγηση στην εφαρμογή sprocket

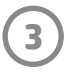

## Προεπισκόπηση εικόνας

Επεξεργαστείτε, εκτυπώστε ή κοινοποιήστε φωτογραφίες από την οθόνη προεπισκόπησης.

- Κλείστε την προεπισκόπηση εικόνας πατώντας το πίσω βέλος.
- Πατήστεγια να εξατομικεύσετε και να επεξεργαστείτε την εικόνα σας.
- Πατήστε το εικονίδιο εκτυπωτή για να εκτυπώσετε.
- Πατήστε δύο φορές τη φωτογραφία σας για εναλλαγή των προβολών "Προσαρμογή στην οθόνη" και "Γέμισμα οθόνης".
- Χρησιμοποιήστε την κίνηση τσιμπήματος με δύο δάχτυλα στην οθόνη για ζουμ, περιστροφή και αλλαγή μεγέθους της φωτογραφίας σας.
- Μπορείτε επίσης να κοινοποιήσετε και να αποθηκεύσετε τη φωτογραφία σας από την οθόνη προεπισκόπησης εικόνας, να χρησιμοποιήσετε την εκτύπωση πλακιδίων ή να εκτυπώσετε πολλά αντίγραφα!

# Επεξεργασία φωτογραφίας  $\mathcal{L}^{\mathcal{P}}$

**Σημείωση:** Η εμπειρία χρήσης κατά την περιήγηση στην εφαρμογή sprocket μπορεί να διαφέρει ανάλογα με το λειτουργικό σας σύστημα. Οι στυλιστικές διαφορές παρέχουν ελαφρώς διαφορετικές δυνατότητες και εμπειρίες. Παρόμοια, τα διαθέσιμα μέσα κοινωνικής δικτύωσης ενδέχεται να διαφέρουν ανάλογα με τη χώρα/περιοχή.

## Χρήση του κύριου μενού

- Πατήστε "sprocket" για να δείτε τις ρυθμίσεις του εκτυπωτή και τις πληροφορίες συζευγμένου εκτυπωτή. Ανατρέξτε στην ενότητα "Ρυθμίσεις εκτυπωτή: μενού sprocket" για περισσότερες πληροφορίες.
- Πατήστε "Εισερχόμενα" για λήψη μηνυμάτων και ειδοποιήσεων από την ομάδα sprocket.
- Ανοίξτε την ουρά εκτύπωσης για να δείτε τις εικόνες σε αναμονή για εκτύπωση.
- Αγοράστε φωτογραφικό χαρτί HP Sprocket.
- Μεταβείτε στη βοήθεια και την υποστήριξη του εκτυπωτή.

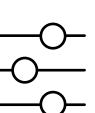

Φίλτρα Επιλογές γρήγορης Πλαίσια Αυτοκόλλητα επεξεργασίας

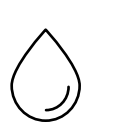

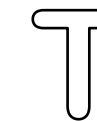

# Μενού "sprocket": Ρυθμίσεις εκτυπωτή

- Ελέγξτε την κατάσταση του φορητού φορτιστή και της συσκευής, και αλλάξτε τις ρυθμίσεις αυτόματης απενεργοποίησης και χρονομέτρου αναστολής λειτουργίας της συσκευής.
- Δείτε τη διεύθυνση Mac και την έκδοση υλικού. Επίσης, ελέγξτε και ενημερώστε την έκδοση υλικολογισμικού. Αυτές οι πληροφορίες θα είναι απαραίτητες σε περίπτωση επικοινωνίας με την υποστήριξη HP Sprocket. Μπορείτε επίσης να δείτε τις τεχνικές πληροφορίες από την εφαρμογή.
- Ορίστε ένα προσαρμοσμένο όνομα και ένα προσαρμοσμένο χρώμα για τη φωτεινή ένδειξη LED κατάστασης του εκτυπωτή σας (HP Sprocket 200, HP Sprocket Studio και HP Sprocket Select)

# Μενού "sprocket": Ρυθμίσεις εφαρμογής

- Ελέγξτε ή αλλάξτε τα δικαιώματα της εφαρμογής στο μενού ρυθμίσεων εφαρμογής.
- Ενεργοποιήστε ή απενεργοποιήστε τη λειτουργία αποκάλυψης της εφαρμογής HP Sprocket, ανάλογα με το πώς θέλετε να αλληλεπιδράτε με τις εκτυπώσεις σας.
- Εμφανίστε ξανά στην εφαρμογή τις υποδείξεις εφαρμογής. Οι υποδείξεις θα εμφανιστούν όταν ενεργοποιηθούν.

Αυτόματη διόρθωση

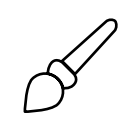

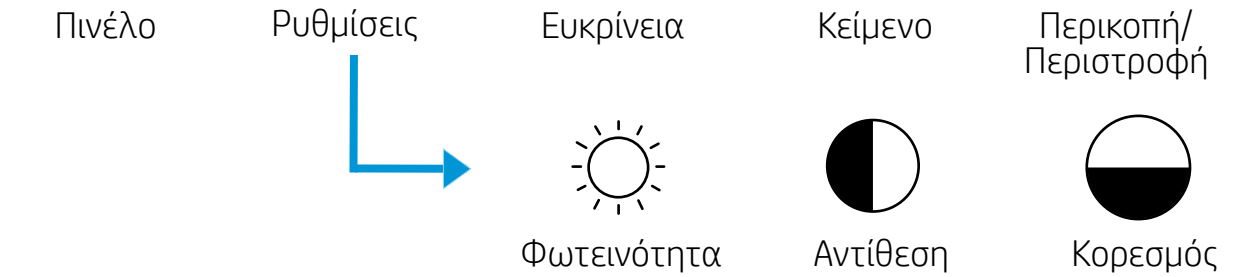

Χρησιμοποιήστε τη λειτουργία επεξεργασίας για να προσαρμόσετε την εμφάνιση της φωτογραφίας, να προσθέσετε κείμενο ή αυτοκόλλητα, και να εφαρμόσετε φίλτρα. Μην ξεχάσετε να αποθηκεύσετε τη δημιουργία σας, όταν ολοκληρώσετε την επεξεργασία, πατώντας το σημάδι επιλογής στην επάνω δεξιά γωνία.

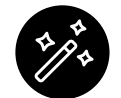

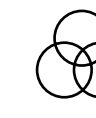

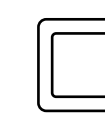

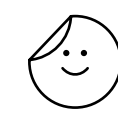

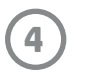

#### Κοινοποίηση φωτογραφίας

- 1. Πατήστε το εικονίδιο κοινοποίησης ( ► ) για να δημοσιεύσετε τη φωτογραφία σας στα μέσα κοινωνικής δικτύωσης και σε άλλες εφαρμογές.
- 2. Αφού πατήσετε το εικονίδιο, μπορείτε να στείλετε τη φωτογραφία μέσω μηνύματος SMS ή e-mail, να την αποθηκεύσετε στο cloud ή να τη δημοσιεύσετε σε ένα μέσο κοινωνικής δικτύωσης. Όταν επιλέξετε τον προτιμώμενο προορισμό κοινοποίησης, η φωτογραφία θα φορτωθεί στην κατάλληλη εφαρμογή για το συγκεκριμένο μέσο.

### Εκτύπωση φωτογραφίας

- 1. Πατήστε το εικονίδιο εκτύπωσης για να στείλετε τη φωτογραφία στον εκτυπωτή.
- 2. Θα εμφανιστεί ένα μήνυμα επιβεβαίωσης. Εάν έχετε ενεργοποιήσει τη λειτουργία αποκάλυψης, θα εμφανιστεί επίσης ένα ειδικό κινούμενο γραφικό που θα δείχνει ότι ενσωματώνουμε επιπλέον περιεχόμενο στις εκτυπώσεις σας από διάφορους ψηφιακούς πόρους. Μάθετε περισσότερα στην ενότητα "Χρήση της λειτουργίας αποκάλυψης για αναβίωση των αναμνήσεών σας".
- 3. Η φωτεινή ένδειξη LED κατάστασης θα αναβοσβήσει τρεις φορές, θα ακουστεί ένα ελαφρύ βουητό από τη συσκευή και θα ξεκινήσει η εκτύπωση της εικόνας. Εάν αυτή είναι η πρώτη εκτύπωση που κάνετε με καινούργιο πακέτο χαρτιού, η κάρτα ποιότητας εκτύπωσης θα εξαχθεί πριν από την εκτύπωση (δεν ισχύει για τον HP Sprocket Studio).
- 4. Αφού εκτυπώσετε τη φωτογραφία σας, μπορείτε να τη χρησιμοποιήσετε ως διακοσμητικό στοιχείο, όπως ακριβώς εκτυπώθηκε, ή να αφαιρέσετε την επένδυση του φωτογραφικού χαρτιού αποκολλώντας προσεκτικά το πίσω φύλλο από τη μία γωνία του. Κολλήστε τη σε ένα φάκελο, ένα ντοσιέ ή ένα λεύκωμα!
	- Εάν εμφανιστεί ένα μήνυμα σφάλματος που σας ενημερώνει ότι δεν έχετε συνδεθεί στον εκτυπωτή όταν πατήσετε το κουμπί εκτύπωσης, βεβαιωθείτε ότι ο εκτυπωτής εξακολουθεί να είναι ενεργοποιημένος και επαναλάβετε τη σύζευξη της φορητής σας συσκευής με τον εκτυπωτή, για να δοκιμάσετε να εκτυπώσετε ξανά.
	- Πριν από την εκτύπωση, βεβαιωθείτε ότι δεν υπάρχουν αντικείμενα που εμποδίζουν την υποδοχή εξόδου χαρτιού.
	- Οι εκτυπώσεις του HP Sprocket Studio δεν είναι δυνατό να χρησιμοποιηθούν ως αυτοκόλλητα.

**Σημείωση:** Οι διαθέσιμες επιλογές κοινοποίησης διαφέρουν ανάλογα με το λειτουργικό σύστημα και τις εφαρμογές που είναι εγκατεστημένες στη φορητή συσκευή.

## Εκτύπωση από άλλες εφαρμογές

Μπορείτε να ενεργοποιήσετε την εκτύπωση στον HP Sprocket από τις περισσότερες άλλες εφαρμογές φωτογραφιών. Για iPhone ή iPad:

- 1. Στην οθόνη προεπισκόπησης, πατήστε το εικονίδιο κοινοποίησης στην κάτω αριστερή γωνία.
- 2. Επιλέξτε το εικονίδιο περισσότερων επιλογών (τρεις τελείες).
- 3. Ενεργοποιήστε την επιλογή "Εκτύπωση σε sprocket". Μπορείτε επίσης να σύρετε την επιλογή "Εκτύπωση σε sprocket" στην αρχή της λίστας δραστηριοτήτων για εύκολη πρόσβαση.

Για Android™:

- 1. Στην οθόνη προεπισκόπησης, πατήστε το εικονίδιο κοινοποίησης στην κάτω αριστερή γωνία.
- 2. Επιλέξτε "sprocket" για να ενεργοποιήσετε την εκτύπωση.

# Ενημέρωση υλικολογισμικού εκτυπωτή

Διατηρήστε τον sprocket σε καλή κατάσταση και απολαύστε τις πιο πρόσφατες λειτουργίες ενημερώνοντας το υλικολογισμικό του εκτυπωτή σας από την εφαρμογή sprocket. Η ενημέρωση του υλικολογισμικού σάς προσφέρει πρόσβαση σε νέες λειτουργίες και τις πιο πρόσφατες διορθώσεις χρωμάτων για τις εκτυπώσεις σας, καθώς και βελτιωμένη συνδεσιμότητα, ενώ μπορεί να επιλύσει μη αναμενόμενες συμπεριφορές.

Για την ενημέρωση του υλικολογισμικού του εκτυπωτή, ελέγξτε τα εξής:

- Η φορητή συσκευή είναι συνδεδεμένη στο Internet ή χρησιμοποιεί δεδομένα μέσω δικτύου κινητής τηλεφωνίας.
- Η εφαρμογή sproket είναι ανοιχτή.
- Ο εκτυπωτής είναι ενεργοποιημένος και συνδεδεμένος με τη φορητή συσκευή.
- Για να ενημερώσετε το υλικολογισμικό του HP Sprocket Studio, βεβαιωθείτε ότι ο εκτυπωτής Sprocket Studio είναι συνδεδεμένος σε πρίζα.

Εάν υπάρχει διαθέσιμη ενημέρωση υλικολογισμικού, θα σας ζητηθεί αυτόματα να την εγκαταστήσετε στην εφαρμογή sprocket. Ακολουθήστε τις οδηγίες στην οθόνη για να ολοκληρώσετε την ενημέρωση. Συνιστάται να εγκαθιστάτε τις διαθέσιμες ενημερώσεις για να απολαμβάνετε την καλύτερη δυνατή εμπειρία!

Μπορείτε επίσης να ελέγξετε με μη αυτόματο τρόπο αν υπάρχουν διαθέσιμες ενημερώσεις για το υλικολογισμικό του εκτυπωτή, ανοίγοντας την εφαρμογή sprocket, πατώντας το κύριο μενού και επιλέγοντας "sprocket". Στη συνέχεια, πατήστε "Όνομα συσκευής". Περάστε το δάχτυλό σας προς τα κάτω. Εάν υπάρχει διαθέσιμη ενημέρωση, θα εμφανιστεί ένα αναδυόμενο μήνυμα ή μια γραμμή μπλε κειμένου που θα σας ζητάει να ενημερώσετε το υλικολογισμικό. Εάν δεν εμφανιστεί μήνυμα, βεβαιωθείτε ότι έχετε ακολουθήσει πιστά όλες τις οδηγίες που αναγράφονται εδώ. Εάν εξακολουθεί να μην εμφανίζεται μήνυμα, αυτό σημαίνει ότι ο εκτυπωτής σας διαθέτει ήδη το πιο πρόσφατο υλικολογισμικό και μπορείτε να τον απολαύσετε!

#### Χρήση της κάμερας

- 1. Ανοίξτε την κάμερα της εφαρμογής sprocket.
- 2. Σύρετε το δάχτυλό σας δεξιά ή αριστερά για να εμφανίσετε τις λειτουργίες κάμερας της εφαρμογής sprocket. Περιλαμβάνονται τα εξής: Κάμερα, Βίντεο, Αποκάλυψη και Φωτογραφικός θάλαμος.
- 3. Σε κάθε λειτουργία, εμφανίζεται μια δεύτερη γραμμή επιλογών πάνω από τη λίστα των εικονιδίων. Οι επιλογές αυτές μπορεί να περιλαμβάνουν τον προσανατολισμό της κάμερας, το φλας κ.ά. Ορίστε τις επιλογές που θέλετε για τη φωτογραφία, την εκτύπωση ή το βίντεό σας.

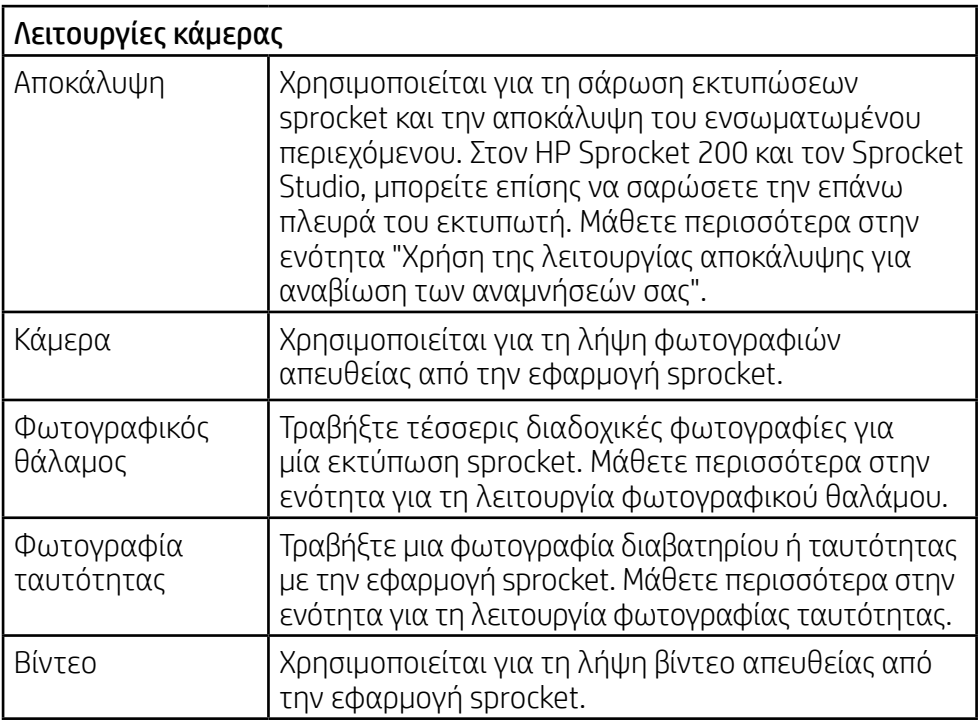

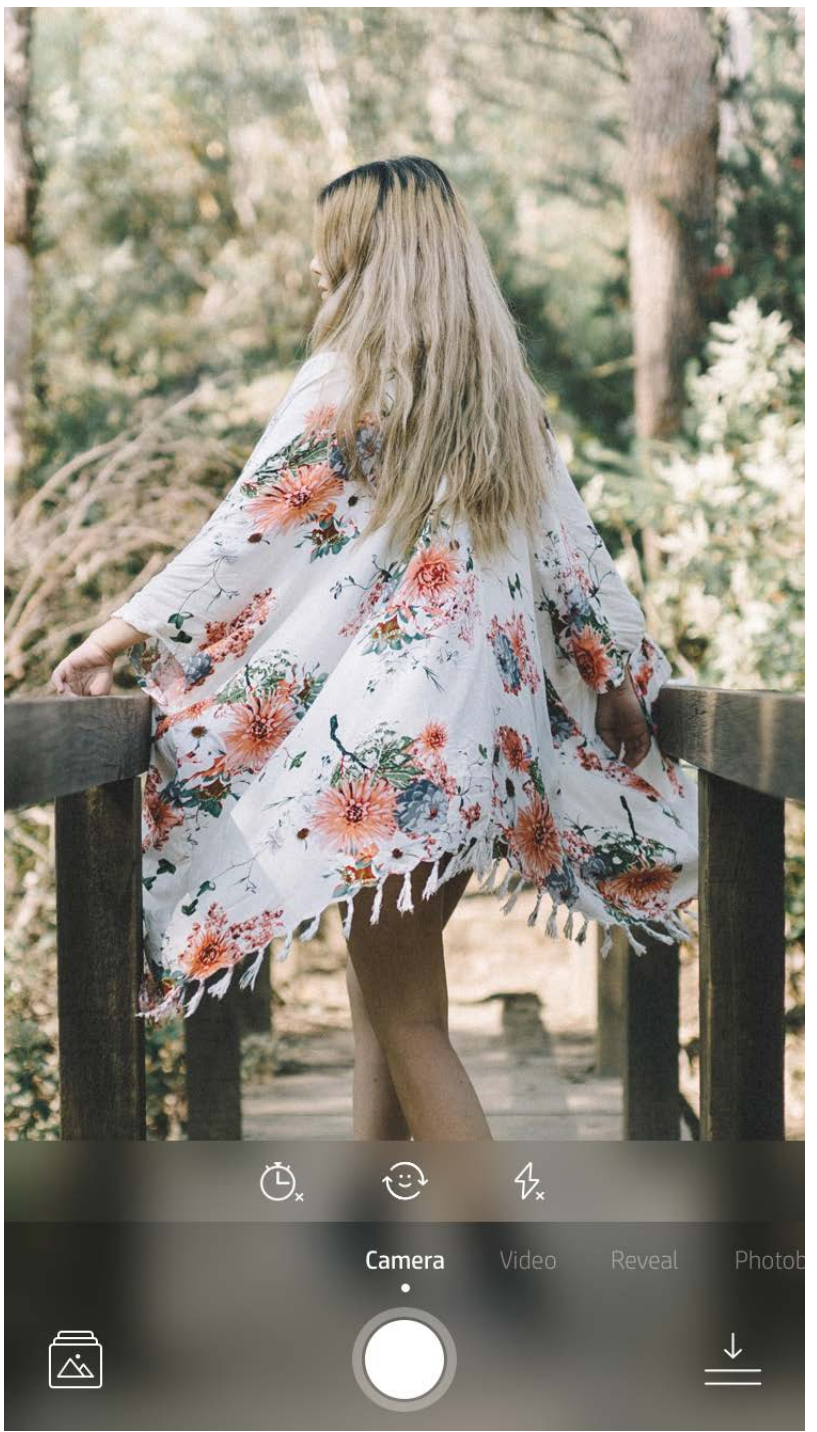

Σύρετε το δάχτυλό σας δεξιά ή αριστερά για να εμφανίσετε τις λειτουργίες κάμερας της εφαρμογής sprocket.

#### Ρυθμίστε τη λειτουργία στην επάνω γραμμή.

# <span id="page-5-0"></span>Λειτουργίες της εφαρμογής sprocket

**Σημείωση:** Εάν δεν ενεργοποιήσατε τη λειτουργία αποκάλυψης κατά τη ρύθμιση του εκτυπωτή, πατήστε "sprocket" στο κύριο μενού και, στη συνέχεια, πατήστε "Ρυθμίσεις εφαρμογής". Από αυτό το σημείο, ενεργοποιήστε ή απενεργοποιήστε τη λειτουργία αποκάλυψης, όπως θέλετε.

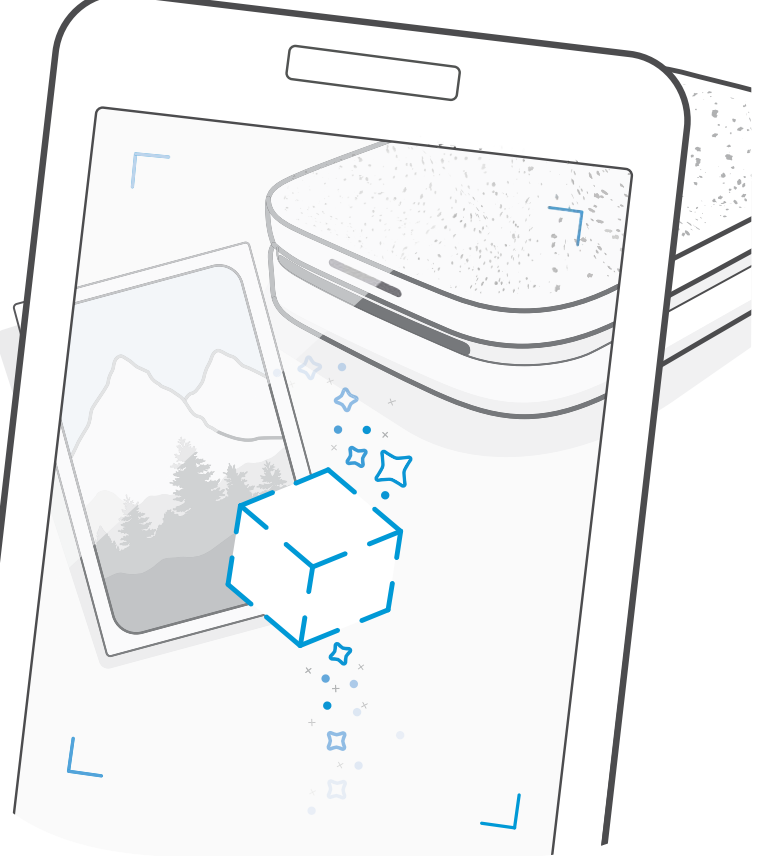

#### Λειτουργία φωτογραφικού θαλάμου

- 1. Ανοίξτε την κάμερα της εφαρμογής sprocket.
- 2. Σύρετε το δάχτυλό σας δεξιά μέχρι να εμφανιστεί η λειτουργία "Φωτογραφικός θάλαμος".
- 3. Όταν πατήσετε το εικονίδιο του διαφράγματος, η κάμερα θα τραβήξει τέσσερις φωτογραφίες στη σειρά με καθυστέρηση μεταξύ τους. Παρακολουθήστε την αντίστροφη μέτρηση στην οθόνη για να δείτε πότε θα ξεκινήσετε να ποζάρετε. Παρακολουθήστε το εικονίδιο με το χαμόγελο για να ξέρετε για πόσο θα συνεχίσετε να ποζάρετε.
- 4. Οι τέσσερις φωτογραφίες που τραβήξατε θα εμφανιστούν σε πλακίδια στην οθόνη προεπισκόπησης, στην ίδια εκτύπωση.
	- Πατήστε ξανά το εικονίδιο του διαφράγματος για να διακόψετε τον συγχρονισμό των φωτογραφιών κατά τη διάρκεια της λήψης τους.

### Χρήση της λειτουργίας αποκάλυψης για αναβίωση των αναμνήσεών σας

Δώστε ζωή στις εκτυπώσεις της εφαρμογής sprocket! Η λειτουργία αποκάλυψης σάς επιτρέπει να χρησιμοποιείτε την κάμερα της εφαρμογής για να σαρώνετε εκτυπωμένες φωτογραφίες sprocket ώστε να ζείτε ξανά στιγμές μέσα από περισσότερες φωτογραφίες και βίντεο από μια συγκεκριμένη ημέρα ή τοποθεσία, εμπειρίες επαυξημένης πραγματικότητας (AR) και online περιεχόμενο.

Όταν πραγματοποιείτε σάρωση με τη λειτουργία αποκάλυψης της εφαρμογής sprocket, με ένα μαγικό τρόπο πυροδοτούμε εμπειρίες που συνδέονται με τη φωτογραφία σας. Ενσωματώνουμε το συγκεκριμένο περιεχόμενο στην εκτύπωση, ώστε να μπορείτε να το σαρώσετε και να το απολαύσετε αργότερα!

Στην περίπτωση των εκτυπωμένων φωτογραφιών, η λειτουργία αποκάλυψης λειτουργεί μόνο σε φωτογραφίες που εκτυπώθηκαν από την εφαρμογή sprocket (όχι από τη στιγμιαία κάμερα HP Sprocket 2-in-1). Επιπλέον, λειτουργεί μόνο με εικόνες που εκτυπώθηκαν ενώ είχε ενεργοποιηθεί η λειτουργία αποκάλυψης στην εφαρμογή. Όταν είναι ενεργοποιημένη η λειτουργία αποκάλυψης, όλες οι εκτυπώσεις επισημαίνονται αυτόματα για χρήση αυτής της λειτουργίας.

#### Για σάρωση:

- 1. Στην κάμερα της εφαρμογής sprocket, σύρετε το δάχτυλό σας για να εμφανίσετε τη λειτουργία αποκάλυψης.
- 2. Κεντράρετε την εκτύπωση sprocket στο παράθυρο της κάμερας. Θα εμφανιστεί ένα κινούμενο γραφικό που θα σας ενημερώνει ότι η σάρωση είναι σε εξέλιξη.
	- Βεβαιωθείτε ότι η φωτογραφία είναι σωστά φωτισμένη για να αποφύγετε σφάλματα κατά τη σάρωση.
	- Εάν πατήστε το κουμπί του διαφράγματος, η λειτουργία αποκάλυψης θα ξεκινήσει από την αρχή.

Βίντεο και λειτουργία αποκάλυψης Εκτυπώστε ένα καρέ βίντεο χρησιμοποιώντας την εφαρμογή sprocket και εκτελέστε αναπαραγωγή του βίντεο όταν ολοκληρωθεί η σάρωση! Η δυνατότητα αυτή υποστηρίζεται για όλα τα βίντεο από οποιοδήποτε μέσο κοινωνικής δικτύωσης ή συλλογή, καθώς και από το Apple Live Photos™. Τα βίντεο στα μέσα κοινωνικής δικτύωσης θα αναπαράγονται μόνο για 24-48 ώρες.

- 1. Ανοίξτε το βίντεο στη λειτουργία προεπισκόπησης εικόνας, πατήστε "Πλαίσια" για να επιλέξετε ένα καρέ και, στη συνέχεια, πατήστε το εικονίδιο εκτύπωσης.
- 2. Χρησιμοποιήστε τη λειτουργία αποκάλυψης για να σαρώσετε την εικόνα μόλις εκτυπωθεί και να δείτε ξανά το βίντεό σας, απευθείας από την εκτυπωμένη φωτογραφία. Μπορείτε να το μοιραστείτε και με τους φίλους σας!

#### Μαγικά πλαίσια και λειτουργία αποκάλυψης

Προσθέστε ένα μαγικό πλαίσιο σε μια φωτογραφία και παρακολουθήστε το να εμφανίζει κρυφούς θησαυρούς καθώς σαρώνεται στη λειτουργία αποκάλυψης. Επιλέξτε ένα μαγικό πλαίσιο από την ενότητα πλαισίων του εργαλείου επεξεργασίας φωτογραφιών. Επιλέξτε από καθημερινά, εποχιακά και θεματικά πλαίσια. Σαρώστε χρησιμοποιώντας τη λειτουργία αποκάλυψης και παρακολουθήστε το πλαίσιο να παίρνει ζωή!

#### Επιλογές γρήγορης επεξεργασίας

Οι επιλογές γρήγορης επεξεργασίας θα πρέπει να είναι η πρώτη σας επιλογή όταν βιάζεστε και θέλετε καταπληκτικές εκτυπώσεις με ένα εύκολο βήμα! Με ένα πάτημα, μπορείτε να εφαρμόσετε μια σειρά ρυθμίσεων, φίλτρων και διακοσμήσεων στη φωτογραφία sprocket πριν την εκτυπώσετε. Στο μενού "Επεξεργασία", πατήστε  $\Box$  για να δείτε προεπιλεγμένα πλαίσια και διακοσμητικά φωτογραφιών. Τα στοιχεία αυτά ενημερώνονται με τον ίδιο τρόπο όπως τα αυτοκόλλητα και τα πλαίσια. Ελέγχετε συχνά για νέες επιλογές γρήγορης επεξεργασίας.

Οι επιλογές γρήγορης επεξεργασίας σάς επιτρέπουν να επιλέγετε γρήγορα ένα πλαίσιο ή ένα αυτοκόλλητο και να προσθέτετε κείμενο ή να αλλάζετε ελαφρώς τα σχέδια που δεν σας καλύπτουν πλήρως, ώστε να ανταποκρίνονται στις δικές σας ανάγκες.

#### Δημιουργία προσαρμοσμένων αυτοκόλλητων

- 1. Δημιουργήστε το δικό σας σχέδιο ή doodle και προσθέστε το σε μια εκτύπωση sprocket.
- 2. Στο μενού "Επεξεργασία", επιλέξτε για να ανοίξετε τη συλλογή αυτοκόλλητων.
- 3. Στην κάτω αριστερή γωνία, επιλέξτε το εικονίδιο "συν".
- 4. Γεμίστε το πλαίσιο με το σχέδιό σας και πατήστε την οθόνη.
	- Τα προσαρμοσμένα αυτοκόλλητα θα αποθηκευτούν στη συλλογή προσαρμοσμένων αυτοκόλλητων που βρίσκεται δίπλα στο εικονίδιο "συν" στη συλλογή αυτοκόλλητων.
	- Πατήστε παρατεταμένα ένα αυτοκόλλητο για να το διαγράψετε από τη συλλογή προσαρμοσμένων αυτοκόλλητων.
	- Πατήστε παρατεταμένα τη συλλογή προσαρμοσμένων αυτοκόλλητων για να διαγράψετε ολόκληρο τον φάκελο.

#### Εκτύπωση πλακιδίων

- 1. Πατήστε "Πλακίδια" στην οθόνη προεπισκόπησης.
- 2. Στην ενότητα "Πλακίδια", επιλέξτε το μοτίβο που θέλετε. Οι φωτογραφίες σε πλακίδια μπορούν να εκτυπωθούν σε μορφή 2 x 2 ή 3 x 3.

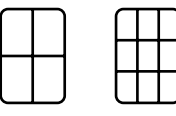

- 3. Συγκεντρώστε τις εκτυπωμένες φωτογραφίες για να δημιουργήσετε ένα μεγάλο μωσαϊκό!
	- Πατήστε το μήνυμα ειδοποίησης που εμφανίζεται μετά την εκτύπωση, για να δείτε την ουρά εκτύπωσης.

#### Κάρτες και ετικέτες Light Touch (μόνο για τον HP Sprocket Studio)

Όπως και με τις επιλογές γρήγορης επεξεργασίας, μπορείτε να δημιουργήσετε και να εκτυπώσετε εύκολα μια κάρτα ή μια ετικέτα δώρου χρησιμοποιώντας τη λειτουργία Light Touch. Επιλέξτε από τα προκαθορισμένα σχέδια με πλαίσια και αυτοκόλλητα. Προσθέστε το όνομά σας στο σχέδιο, πατήστε "Εκτύπωση" και θα είστε έτοιμοι να προσφέρετε χαρά με μια ξεχωριστή φωτογραφική κάρτα.

# Χρήση της ουράς εκτύπωσης

- Βάλτε τις φωτογραφίες σας στην ουρά όταν είστε offline για να τις εκτυπώσετε αργότερα! Στείλτε εκτυπώσεις στον HP Sprocket καθ' οδόν. Όταν είστε έτοιμοι να εκτυπώσετε, συνδεθείτε στον εκτυπωτή sprocket και ανοίξτε την ουρά εκτύπωσης. Οι εκτυπώσεις στην ουρά θα αρχίσουν να εκτυπώνονται όταν υπάρξει και πάλι
	- σύνδεση και πατήσετε το κουμπί αναπαραγωγής.
- Στείλτε πολλές και διαδοχικές εκτυπώσεις! Οι εκτυπώσεις θα εμφανιστούν στην ουρά με τη σειρά με την οποία στάλθηκαν. Μπορείτε να αλλάξετε τη σειρά των εικόνων στην ουρά εφαρμογής προτού εκτυπωθεί μια φωτογραφία σύροντας αργά το δάχτυλό σας προς τα δεξιά πάνω στη φωτογραφία στη λίστα. Με αυτήν την ενέργεια θα μετακινηθεί στην κορυφή.
- Διαγράψτε μια εκτύπωση από την ουρά εφαρμογής σύροντας αργά το δάχτυλό σας προς τα αριστερά.
- Εμφανίστε την ουρά εκτύπωσης, επιλέγοντας το εικονίδιο της ουράς εκτύπωσης από το κύριο μενού. Επίσης, η εφαρμογή μεταβαίνει εκεί μετά την αποστολή πολλών εργασιών εκτύπωσης.
- Εφόσον έχετε συνδεθεί στον εκτυπωτή, μπορείτε να φιλοξενήσετε ή να συνδεθείτε σε μια κοινόχρηστη ουρά. Ανατρέξτε στην ενότητα "Κοινόχρηστη ουρά εκτύπωσης" για να μάθετε περισσότερα.
- Μπορείτε να έχετε ταυτόχρονα έως 10 φωτογραφίες στην ουρά του εκτυπωτή και έως 16 φωτογραφίες στην ουρά της εφαρμογής.
- Πατήστε το εικονίδιο χρονοδιακόπτη για να επαναλάβετε την εκτύπωση των τελευταίων 5 φωτογραφιών.

Η ουρά εκτύπωσης σας επιτρέπει να αποθηκεύετε φωτογραφίες για να τις εκτυπώσετε αργότερα και να στέλνετε διαδοχικές εκτυπώσεις στον εκτυπωτή. Για τους εκτυπωτές HP Sprocket, HP Sprocket 2-in-1 και HP Sprocket Plus, δείτε τις φωτογραφίες σας στην **ουρά εκτυπωτή**.

Για τους εκτυπωτές HP Sprocket 200 και HP Sprocket Studio, υπάρχουν δύο ουρές αναμονής για τις φωτογραφίες σας πριν από την εκτύπωση! Αρχικά, οι φωτογραφίες που είναι έτοιμες για εκτύπωση αποστέλλονται στην **ουρά εφαρμογής**. Στην ουρά εφαρμογής συγκεντρώνονται οι εικόνες για να αποσταλούν στον εκτυπωτή (ακόμη κι αν δεν είστε συνδεδεμένοι εκείνη τη στιγμή). Είναι ο σταθμός επεξεργασίας τους! Μόλις πραγματοποιηθεί σύνδεση Bluetooth με τον εκτυπωτή, οι εκτυπώσεις σας μεταφέρονται στην **ουρά εκτυπωτή** για εκτύπωση. Εάν έχετε ήδη συνδεθεί σε εκτυπωτή sprocket κατά την αποστολή της εκτύπωσης, οι εκτυπώσεις σας θα μεταφερθούν στην ουρά εφαρμογής κι από εκεί στην ουρά εκτυπωτή.

Στην εφαρμογή sprocket, μπορείτε να εμφανίσετε την ουρά εφαρμογής και την ουρά εκτυπωτή πατώντας το εικονίδιο ουράς εκτύπωσης στη γραμμή περιήγησης της εφαρμογής sprocket ή το εικονίδιο εκτύπωσης στην οθόνη προεπισκόπησης, όταν οι φωτογραφίες βρίσκονται στην ουρά εκτύπωσης.

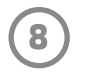

#### **Με μια ματιά...**

Στην ουρά της εφαρμογής εμφανίζονται οι φωτογραφίες που βρίσκονται σε αναμονή για αποστολή στον εκτυπωτή. Οι φωτογραφίες αυτές βρίσκονται στην εφαρμογή sprocket και περιμένουν να μεταφερθούν στον εκτυπωτή. Στην ουρά της εφαρμογής μπορείτε να διατηρείτε τις εκτυπώσεις όταν δεν είστε συνδεδεμένοι στον εκτυπωτή sprocket.

Η ουρά του εκτυπωτή περιλαμβάνει τις φωτογραφίες που έχουν μεταφερθεί στον εκτυπωτή όσο είστε συνδεδεμένοι. Είναι οι επόμενες στη σειρά για εκτύπωση!

#### Κοινόχρηστη ουρά εκτύπωσης (HP Sprocket 200, HP Sprocket Studio και HP Sprocket Select)

Η κοινόχρηστη ουρά εκτύπωσης επιτρέπει την ταυτόχρονη αποστολή εικόνων από πολλά άτομα στον ίδιο εκτυπωτή. Σαρώστε το κάλυμμα του εκτυπωτή με τη λειτουργία αποκάλυψης, για να δείτε μια προβολή AR των φωτογραφιών που πρόκειται να εκτυπωθούν (Για περισσότερες λεπτομέρειες, ανατρέξτε στην ενότητα "Γρήγορη ματιά στην ουρά εκτύπωσης"). Με τη λειτουργία αποκάλυψης, μπορείτε να δείτε και μια προβολή AR των συνδεδεμένων χρηστών.

Ενώ οι φίλοι σας εκτυπώνουν, θα δείτε να εμφανίζεται ένα χρώμα στην ουρά εκτύπωσης για κάθε φωτογραφία που αποστέλλεται για εκτύπωση. Για κάθε άτομο που εκτυπώνει στην κοινόχρηστη ουρά προστίθεται ένα ξεχωριστό χρώμα στον κύκλο. Όταν εκτυπώνονται οι φωτογραφίες κάθε ατόμου, ο εκτυπωτής φωτίζει το αντίστοιχο χρώμα. Μπορούν να συνδεθούν ταυτόχρονα έως 3 χρήστες.

#### Κοινόχρηστο συμβάν sprocket

Με την εφαρμογή sprocket, μπορείτε να οργανώσετε εύκολα τις φωτογραφίες από το πάρτι σας, ενώ είστε συνδεδεμένοι στον εκτυπωτή sprocket, δημιουργώντας ένα κοινόχρηστο συμβάν sprocket και να προσκαλέσετε τους φίλους σας να διασκεδάσουν μαζί σας. Όλοι όσοι συνδέονται στο άλμπουμ και εκτυπώνουν με HP sprocket κατά τη διάρκεια του πάρτι, θα έχουν τις φωτογραφίες τους αρχειοθετημένες στην υπηρεσία Φωτογραφιών Google. Με αυτόν τον απλό τρόπο, μπορείτε να διασφαλίσετε ότι όλοι οι συμμετέχοντες θα έχουν όλες τις απίθανες φωτογραφίες!

Στη συλλογή των Φωτογραφιών Google, πατήστε το εικονίδιο στα δεξιά του κεντρικού κύκλου. Ως χρήστης για πρώτη φορά, θα σας ζητηθεί να δημιουργήσετε ένα κοινόχρηστο συμβάν sprocket και να ξεκινήσετε το κοινόχρηστο άλμπουμ Google. Ως επανερχόμενος χρήστης, θα σας ζητηθεί αμέσως να ονομάσετε το συμβάν.

Ονομάστε το συμβάν, ορίστε τη χρονική διάρκεια και προσκαλέστε επισκέπτες να εκτυπώσουν και να συμβάλουν στο κοινόχρηστο άλμπουμ. Μετά το συμβάν, ανατρέξτε και πάλι στις φωτογραφίες που εκτυπώθηκαν ανοίγοντας το μέσο κοινωνικής δικτύωσης "Φωτογραφίες Google" στην εφαρμογή sprocket και βρείτε τον φάκελο συμβάντος.

### Εξατομίκευση του εκτυπωτή (HP Sprocket 200, HP Sprocket Studio και HP Sprocket Select)

Οι κάτοχοι του HP Sprocket 200 ή του HP Sprocket Studio έχουν την ελευθερία να εξατομικεύσουν τον εκτυπωτή τους. Μπορείτε να αλλάξετε το χρώμα της φωτεινής ένδειξης LED που εμφανίζεται όταν εκτυπώνονται οι φωτογραφίες σας ή όταν ο εκτυπωτής βρίσκεται σε κατάσταση αδράνειας και να δώσετε στον εκτυπωτή σας ένα προσαρμοσμένο όνομα. (Μπορείτε να χρησιμοποιήσετε ακόμα και emoji!) Αυτό μπορεί να γίνει κατά τη ρύθμιση της συσκευής μέσα από τον οδηγό της εφαρμογής ή από το μενού "Ρυθμίσεις συσκευής" της εφαρμογής sprocket.

## Εισερχόμενα μηνύματα και ειδοποιήσεις

Η εφαρμογή sprocket προσθέτει συνεχώς διασκεδαστικές λειτουργίες! Μείνετε ενημερωμένοι για τις εμπειρίες που προσφέρει η εφαρμογή sprocket, διαβάζοντας τα εισερχόμενα μηνύματα και τις ειδοποιήσεις. Ενεργοποιήστε τις ειδοποιήσεις στην εφαρμογή sprocket για να λαμβάνετε ενημερώσεις, συμβουλές και σημαντικά νέα σχετικά με τις νέες λειτουργίες.

• Στην αρχική οθόνη, αναζητήστε την μπλε κουκκίδα στο εικονίδιο της εφαρμογής sprocket που υποδεικνύει ότι έχετε ένα νέο μήνυμα!

#### Φωτογραφία ταυτότητας

Χρησιμοποιήστε την εφαρμογή sprocket για να τραβήξετε μια φωτογραφία ταυτότητας ή διαβατηρίου. Ανοίξτε την κάμερα του sprocket και σύρετε το δάχτυλό σας για να εμφανίσετε τη λειτουργία φωτογραφίας ταυτότητας. Ακολουθήστε τις οδηγίες στην οθόνη για να επιλέξετε φόντο, να αφαιρέσετε τυχόν αξεσουάρ που φοράτε και να κεντράρετε το πρόσωπό σας ή το πρόσωπο του φίλου σας. Έχετε υπόψη ότι ορισμένες διαστάσεις φωτογραφιών μπορούν να εκτυπωθούν μόνο σε συγκεκριμένους εκτυπωτές sprocket. Επιλέξτε τις σωστές διαστάσεις για τη φωτογραφία που θέλετε.

Η λειτουργία φωτογραφίας ταυτότητας sprocket παρέχει συμβουλές για τη λήψη επίσημης φωτογραφίας. Η HP δεν εγγυάται ότι η φωτογραφία θα είναι αποδεκτή από όλους τους φορείς που απαιτούν επίσημη φωτογραφία. Θα πρέπει να επιβεβαιώσετε ότι η φωτογραφία πληροί τις ισχύουσες απαιτήσεις.

#### Κολάζ φωτογραφιών

Δημιουργήστε και εκτυπώστε ένα κολάζ από τον εκτυπωτή sprocket. Επιλέξτε τις φωτογραφίες που θέλετε να χρησιμοποιήσετε για το κολάζ σας από τις συλλογές σας. Επιλέξτε ένα μοτίβο πλέγματος για τις εικόνες σας και πατήστε "Εκτύπωση". Ο HP Sprocket Studio μπορεί να εκτυπώσει κολάζ με 5+ φωτογραφίες. Όλοι οι άλλοι εκτυπωτές sprocket μπορούν να εκτυπώσουν έως 4 φωτογραφίες σε ένα κολάζ.

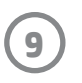

### Γρήγορη ματιά στην ουρά εκτύπωσης (HP Sprocket 200, HP Sprocket Studio και HP Sprocket Select)

Σαρώστε την πάνω πλευρά των HP Sprocket 200 και HP Sprocket Studio χρησιμοποιώντας την εφαρμογή, για να δείτε μια ουρά εκτυπώσεων επαυξημένης πραγματικότητας. Σε αυτήν την ουρά μπορείτε να δείτε ποιες εκτυπώσεις έχουν δρομολογηθεί για εκτύπωση, να εμφανίσετε το χρώμα του αποστολέα της εκτύπωσης και να δείτε πόσα άτομα είναι συνδεδεμένα στον εκτυπωτή. Μπορείτε επίσης να εμφανίσετε πληροφορίες σχετικά με την κατάσταση του φορητού φορτιστή, καθώς και όλα τα μηνύματα κατάστασης της συσκευής (π.χ. μηνύματα σφάλματος, μηνύματα κατάστασης εκτύπωσης κ.λπ.).

Σαρώστε την επάνω πλευρά της συσκευής σας, όπως θα κάνατε με μια εκτυπωμένη φωτογραφία, για να αποκαλύψετε το κρυφό περιεχόμενο.

- 1. Ανοίξτε την κάμερα της εφαρμογής sprocket από την προβολή "Συλλογή".
- 2. Ανοίξτε τη λειτουργία αποκάλυψης στην κάμερα της εφαρμογής sprocket (από τη στιγμή που θα την ανοίξετε, θα εμφανίζεται από προεπιλογή).
- 3. Ελέγξτε τις συνθήκες φωτισμού του περιβάλλοντός σας. Για να έχετε τα καλύτερα δυνατά αποτελέσματα, το περιβάλλον σας θα πρέπει να είναι φωτεινό, χωρίς αντανακλάσεις ή έντονες σκιές!
- 4. Περάστε τη φορητή σας συσκευή ακριβώς πάνω από το επάνω κάλυμμα του εκτυπωτή και παράλληλα με το μοτίβο που υπάρχει σε αυτό, σε απόσταση περίπου 6 ιντσών πάνω από τον εκτυπωτή sprocket. Κρατήστε σταθερό το τηλέφωνό σας μέχρι να εμφανιστεί ένα κινούμενο γραφικό στην οθόνη.
- 5. Μόλις εμφανιστεί το κινούμενο γραφικό, μπορείτε να μετακινήσετε και να στρέψετε ελαφρώς το τηλέφωνο για να δείτε τα αντικείμενα από διαφορετική γωνία.

**Σημείωση**: Πριν από τη σάρωση, βεβαιωθείτε ότι έχετε αφαιρέσει την προστατευτική μεμβράνη από την επάνω πλευρά του εκτυπωτή.

# Ειδικό περιεχόμενο εφαρμογής (μόνο για HP Sprocket Select)

Συνδεθείτε σε έναν εκτυπωτή HP Sprocket Select για πρόσβαση σε ειδικά αυτοκόλλητα, πλαίσια και άλλο περιεχόμενο εφαρμογής που είναι διαθέσιμο μόνο γι' αυτόν τον εκτυπωτή. Εάν προσθέσετε αυτό το αποκλειστικό περιεχόμενο σε μια φωτογραφία και στη συνέχεια αλλάξετε εκτυπωτή, το περιεχόμενο θα εξαφανιστεί από τη φωτογραφία σας.

## Προσθήκη ετικέτας για εκτύπωση

Όταν έχετε συνδεθεί στο Instagram ή το Facebook με την εφαρμογή sprocket, μπορείτε να φιλτράρετε τις συλλογές σας στο Instagram και το Facebook για να βρείτε φωτογραφίες στις οποίες έχετε προσθέσει ετικέτες. Δημοσιεύστε τις φωτογραφίες σας στο Facebook ή το Instagram και προσθέστε ένα hashtag της επιλογής σας. Όταν είστε έτοιμοι να εκτυπώσετε, ανοίξτε την εφαρμογή sprocket και συνδεθείτε στον λογαριασμό σας στο Facebook ή το Instagram, εάν δεν το έχετε κάνει ήδη.

Πατήστε το εικονίδιο ετικέτας στη συλλογή του μέσου κοινωνικής δικτύωσης και πληκτρολογήστε στο πεδίο εισαγωγής το hashtag που χρησιμοποιείται στις φωτογραφίες που θέλετε να φιλτράρετε. Η εφαρμογή sprocket θα φορτώσει τις φωτογραφίες με την ετικέτα για να μπορείτε να τις προβάλετε, να τις επεξεργαστείτε και να τις εκτυπώσετε εύκολα.

#### Εμπορικά σήματα

Οι ονομασίες iPad, iPad Air, iPad Pro, iPad mini, iPhone και iPod touch είναι εμπορικά σήματα της Apple Inc., κατατεθέντα στις Η.Π.Α. και άλλες χώρες/περιοχές. Η ονομασία App Store είναι σήμα υπηρεσίας της Apple Inc.

Οι ονομασίες Android και Google Play είναι εμπορικά σήματα της Google Inc. Η ονομασία Google και το λογότυπο Google είναι σήματα κατατεθέντα της Google Inc.